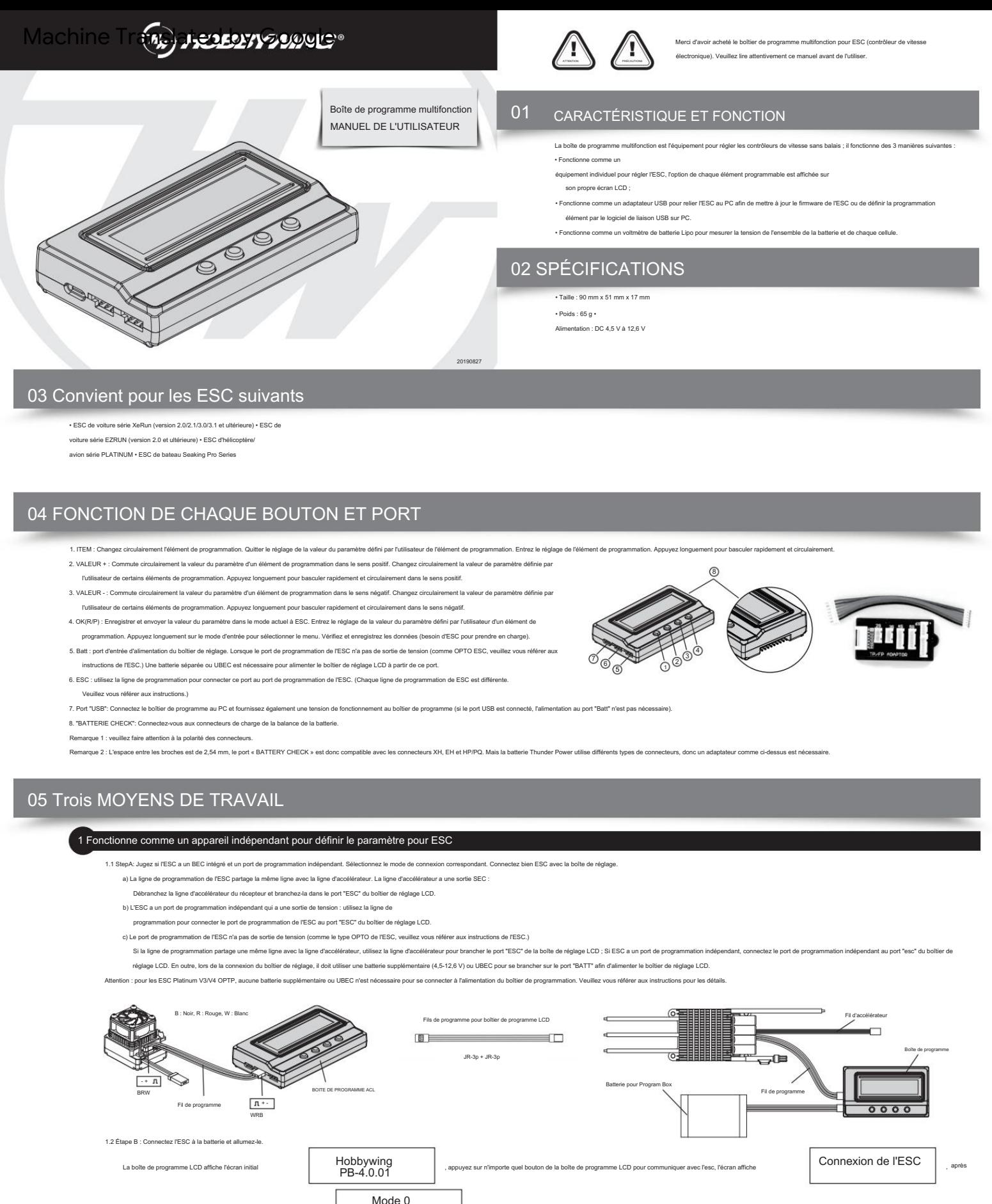

plusieurs secondes, l'écran LCD affiche le nom du profil ac

enregistrer les paramètres.

a) Réinitialiser l'esc par la boîte de programme LCD

Lorsque la connexion entre l'ESC et la bolle de programme LCD est établie avec succès, appuyez plusieurs fois sur le bouton "ITEM" jusqu'à ce que "Load Default Settings" s'affiche, appuyez sur le bouton "OK", puis tous les prédéfinies.

b) Modifier les profils de l'ESC

S'il existe plusieurs ensembles de profils dans ESC (reportez-vous aux instructions pour voir s'il en a ou non.) Les utilisateurs peuvent d'abord définir les paramètres dans chaque mode pour différentes applications, telle de suite. Lorsque vous vous déplacez dans différentes zones ou utilisez différents moteurs, il vous suffit de passer au mode correspondant. C'est rapide et pratique.

mode0\_car0

La méthode de commutation est la suivante : lorsque la bolle de réglage ESC et LCD est en ligne, appuyez longuement sur le bouton "OK (RP)". Lorsque l'écran LCD affiche le nom du mode actuel, appuyez sur le bouton "VALUE", er au mode suivant, répétez-le. Si vous avez besoin de modifier les paramètres du mode sélectionné, appuyez sur le bouton "TTEM" pour afficher et modifier les paramètres du mode actuel. Utiliser le logiciel Hobbywing USB L

## Fonctionne comme adaptateur USB pour connecter ESC au PC

## on établie, l'utilisateur peut facilement configurer l'ESC ou mettre à jour son micrologiciel sur le PC. USB - + S **RAND**

Ensuite, connectez l'ESC à la batterie et allumez-le, le logiciel de liaison USB essaiera de communiquer avec l'ESC. Une fois la

Connectez l'ESC, la boîte de programme LCD et le PC en fonction de l'image. Exécutez le logiciel de liaison USB.

## 3 Fonctionne comme voltmètre de batterie Lipo

, puis le 1er élément programmable s'affiche. Appuyez sur les boutons "ITEM" et "VALUE" pour sélectionner les options, appuyez sur le bouton "OK"

a) Batterie : 2-8S Lipo/Li-Lon/Li-Fe b) Précision : ±0,1 V c)

Utilisation :

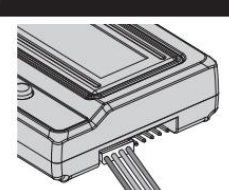

Branchez le connecteur de charge d'équilibre de la batt nte vers le symbole "-" sur la boîte de programme), puis l'écran LCD affiche le micrologiciel, la tension de toute la batterie et chaque cellule.

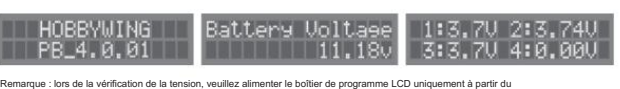

eur de charge d'équilibre. Ne fournissez pas la boîte de programme LCD à partir du port Batt ou USB.

## 06 METTRE À JOUR LE FIRMWARE DE LA BOÎTE DE PROGRAMME LCD

Parfois, le micrologiciel de la boîte de programme LCD doit être mis à jour car les fonctions de l'ESC sont améliorées en permanence.

Connectez la boîte de programme LCD avec le PC via le port USB, exécutez le logiciel Hobbywing USB Link, sélectionnez "Périphérique" que vous souhaitez utiliser, puis cliquez sur le bouton "Mettre à niveau". Pour plus d'informations, veuillez consulter le site Web Hobbywing : http://www.hobbywing.co

-> "Multifunction LCD Program Box", dans le module "Firmware Upgrade", choisissez le nouveau firmware que vous